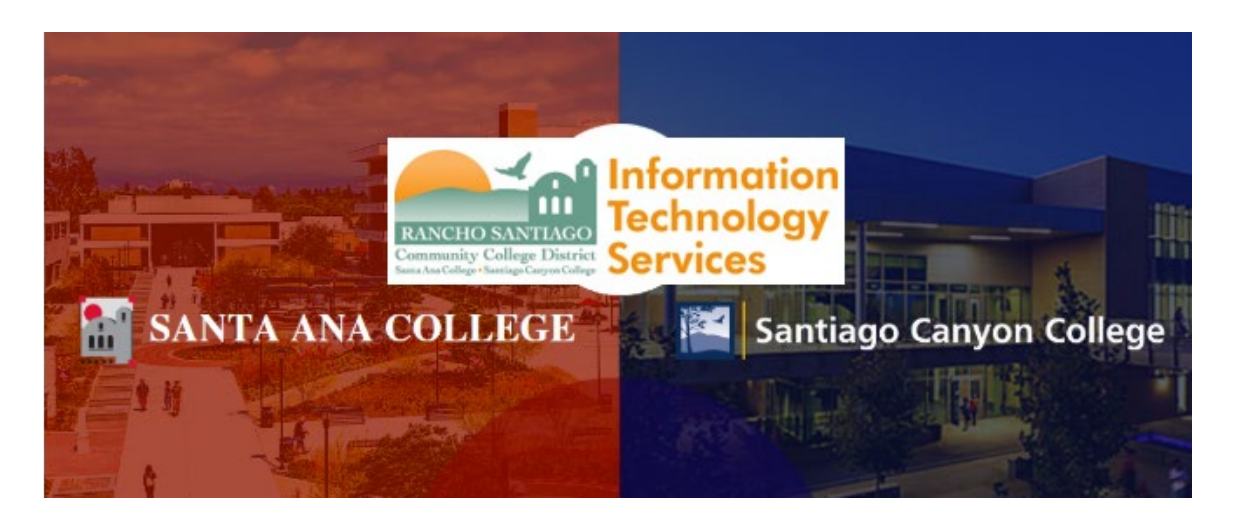

# Colleague UI - Single-Sign On Login Experience

**NOTE:** As of October 18 2021, this app will use the Single-Sign On (SSO) login page as shown in the steps below.

## **Step 1**

Open a web browser and go to **<https://colui2-prod.cloud.rsccd.edu/ui/home/index.html>**

(or click the desktop icon on your District PC).

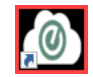

**NOTE:** Colleague UI is accessible only through computers connected to the RSCCD network, including:

- 1. District PCs located on campus
- 2. Terminal Sessions configured to connect to a District PC on campus.

You may receive an error message when trying to reach the Colleague UI page while off-campus. For questions regarding Colleague UI access, please contact the ITS Help Desk.

**NOTE:** Colleague UI is accessible only for authorized RSCCD faculty and staff. A supervisor approval is required to grant access permissions.For questions regarding access permissions to Colleague UI, please contact the ITS Help Desk.

## **Step 2**

You will be redirected to another login page for RSCCD Single-Sign On. Login with your college issued email address and click "Sign In".

**Optional:** Check the box for "Keep me signed in" to stay signed in.

**Username** is your college issued email address.

- For Students:
	- o **[WebAdvisorID@student.sac.edu](mailto:WebAdvisorID@student.sac.edu)**
	- o **[WebAdvisorID@student.sccollege.edu](mailto:WebAdvisorID@student.sccollege.edu)** 
		- Example: [ab12345@student.sac.edu](mailto:ab12345@student.sac.edu)
- For Employees:
	- o **[LastName\\_FirstName@sccollege.edu,](mailto:LastName_FirstName@sccollege.edu)**
	- o **[LastName\\_FirstName@sac.edu](mailto:LastName_FirstName@sac.edu)**
	- o **[LastName\\_FirstName@rsccd.edu](mailto:LastName_FirstName@rsccd.edu)**
		- **Example: Smith John@sac.edu**

**Default Password** is set to your date of birth, in the following format: **MmmDDYYYY**

- 'Mmm' is the first 3 letters of the birth month with a capital first letter.
- 'DD' is the 2-digit birth day.
- 'YYYY' is the 4-digit birth year.

Example: If you were born on December 25 2000 the default password would be Dec252000.

## **To retrieve your username, or change / reset your password, click "Retrieve Username or Reset Password" or visit [www.rsccd.edu/password](http://www.rsccd.edu/password)**

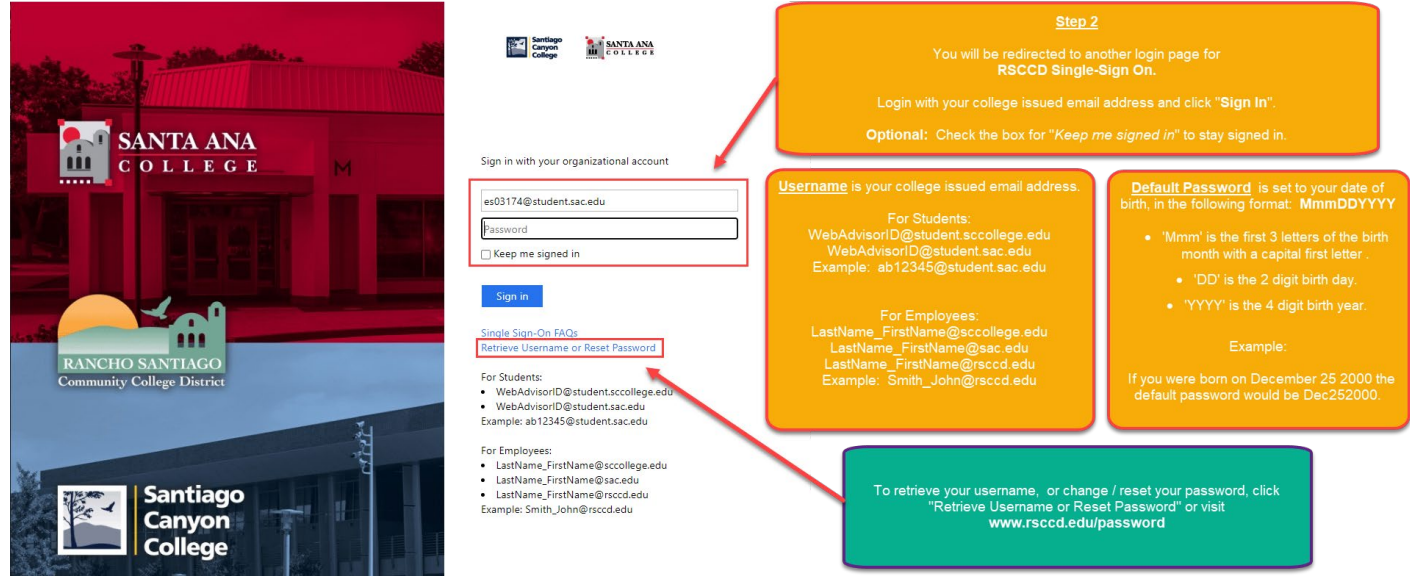

## **Step 3**

After logging in, you may be taken to an intermediary page, saying "**You are now redirected back to....**"

Click **POST** to move forward if the page does not redirect you automatically.

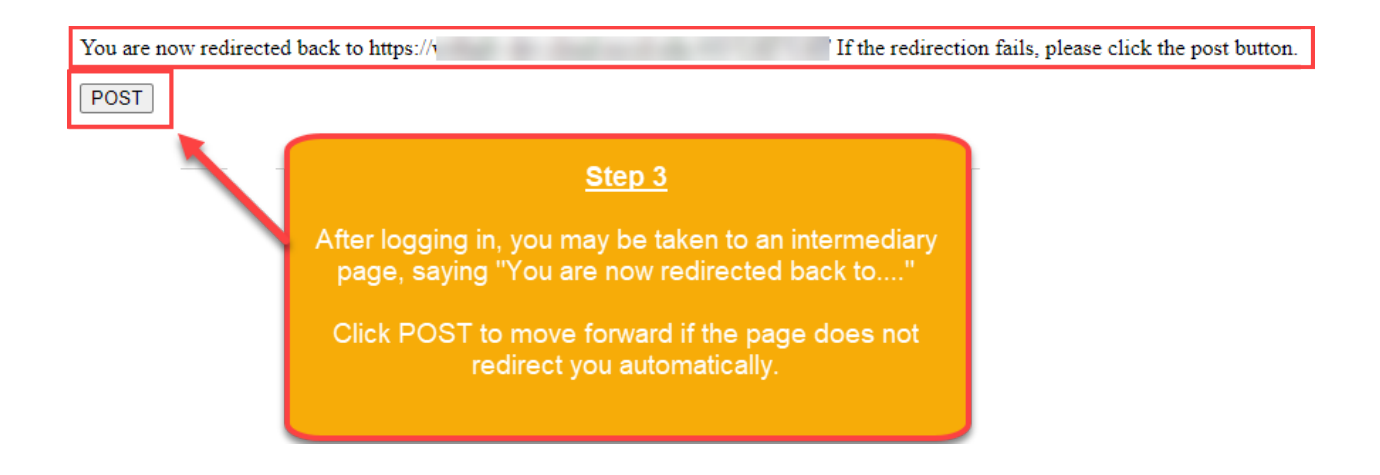

#### **Step 4**

Once you are logged in, you will reach a **DATATEL - COLLEAGE ENVIRONMENT** warning pop-up, indicating the terms of use.

Click "**OK**" to continue and begin your Colleague session.

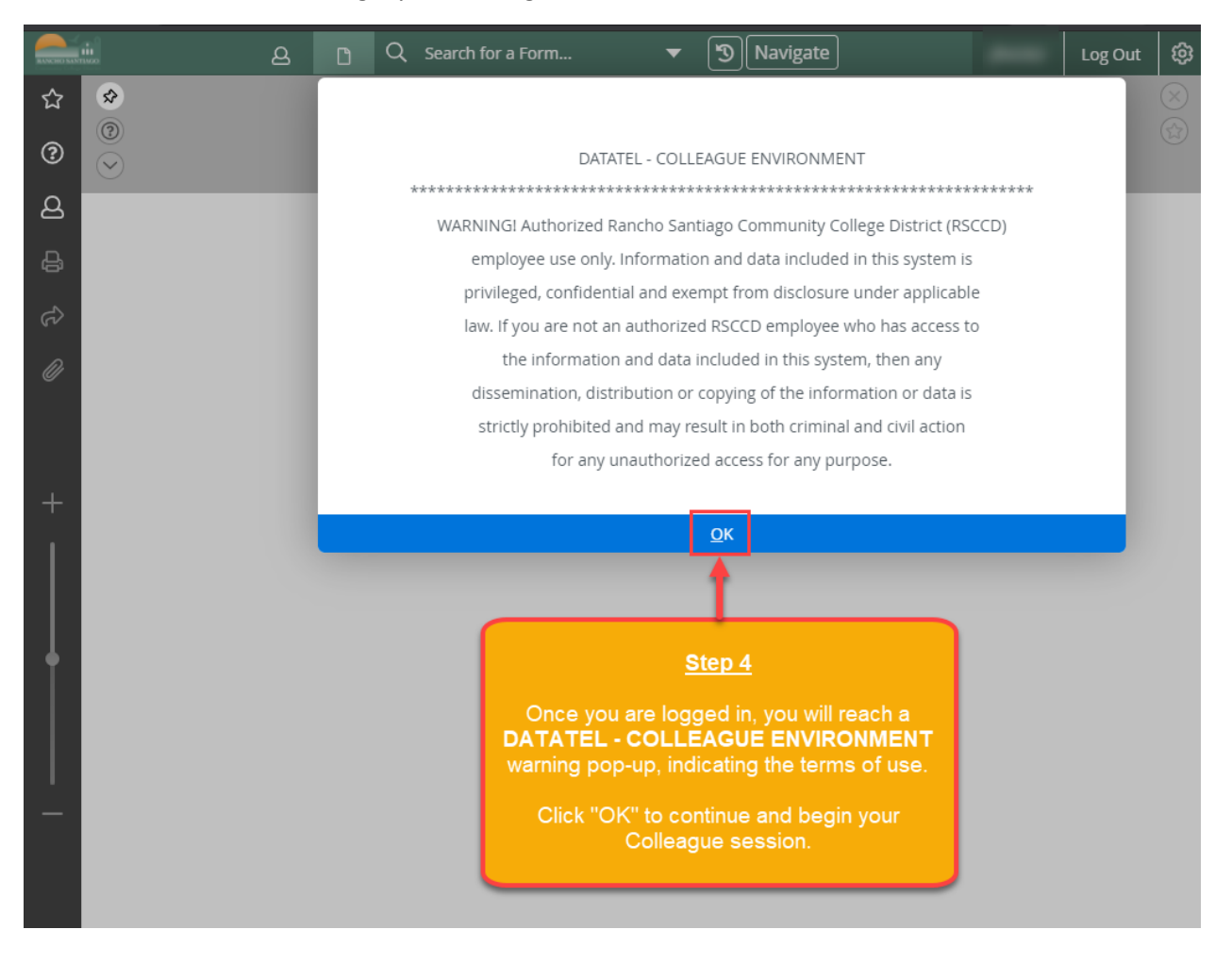